## Members: How to register for multiple events and pay all in one action.

1: If you are a member log in using your BSV registered email and password.

2: Find the first event you wish to register for. Click on the **Register** box. **See below.** 

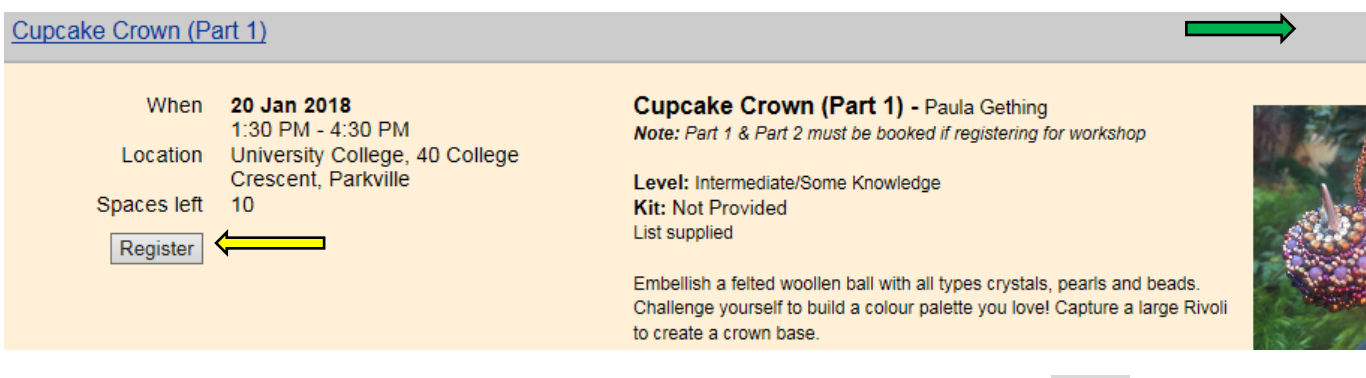

## **3:** Your email should auto fill from your website membership record. Click **Next**

 $\sim$ 

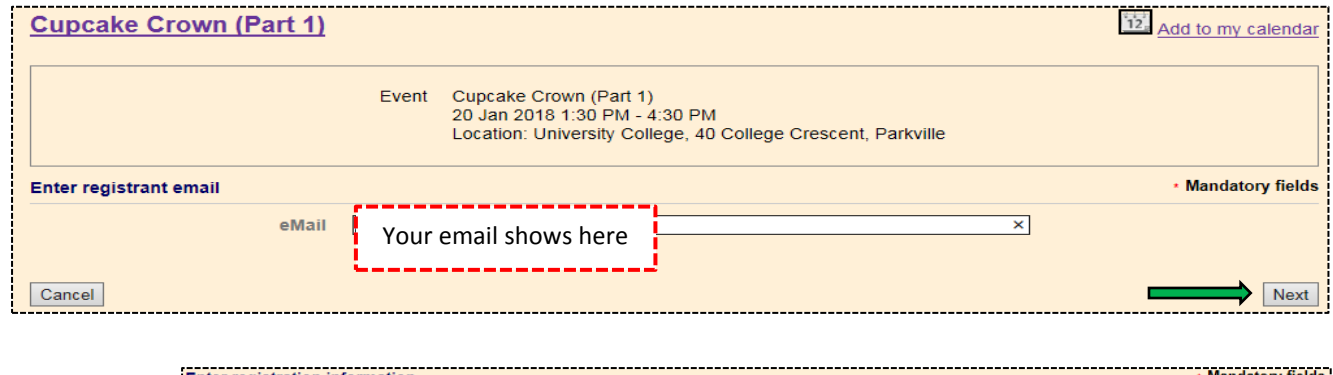

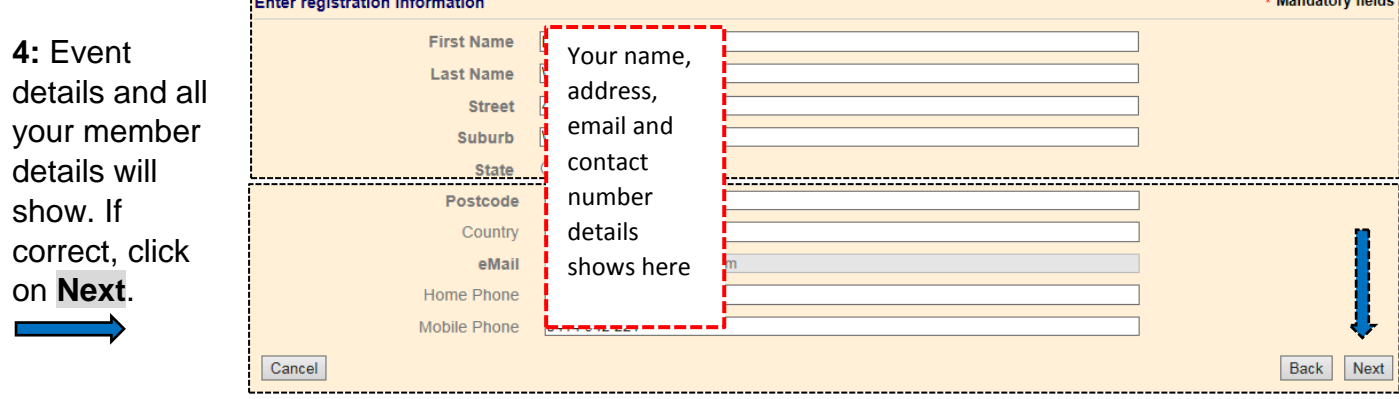

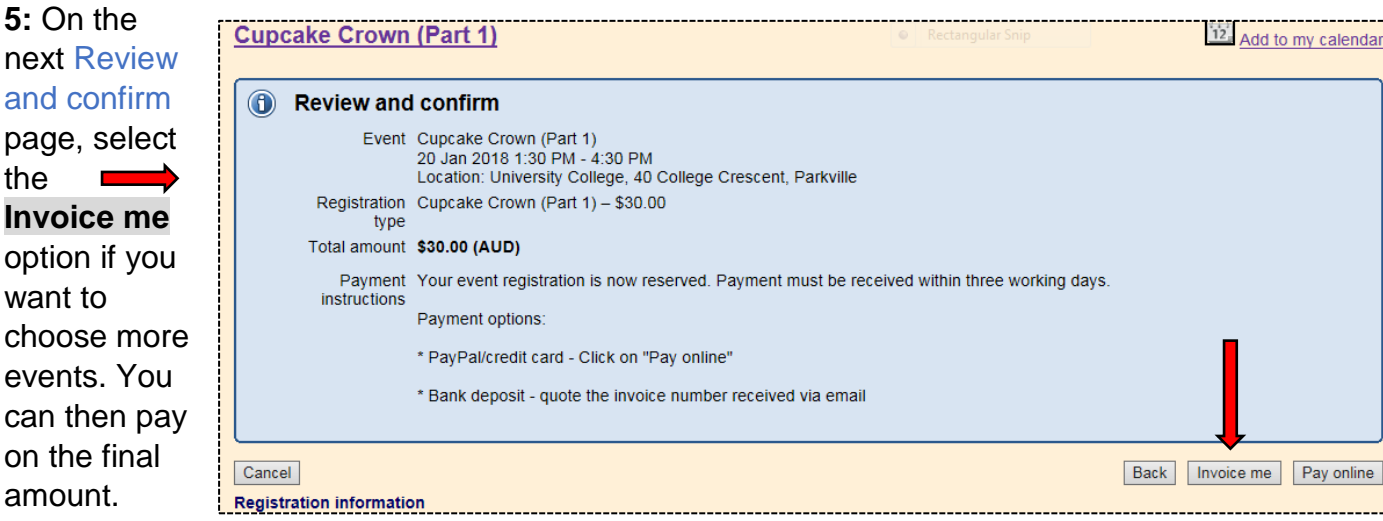

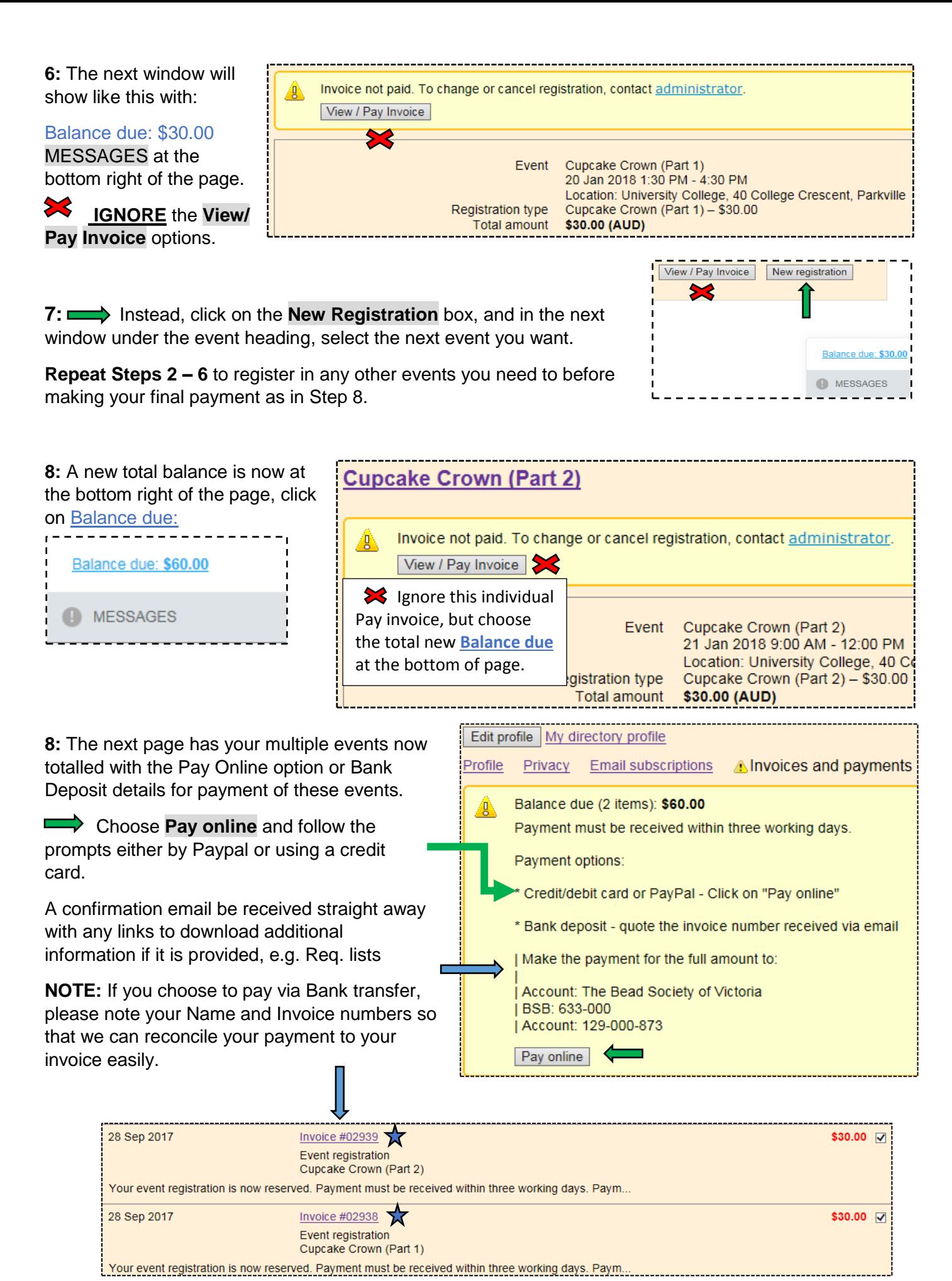

Registration confirmation emails for event payments made via bank transfer will take longer due to banking delays and manual reconciliation by admin.